## 건강보험자격득실확인서 발급(무료) 매뉴얼

## 1. 정부 24접속 https://www.gov.kr/

- ① 자주찾는 검색창 "건강보험자격득실확인서"검색
- ② 건강보험자격득실확인서 "발급하기" 클릭 -> "비회원 신청하기" 클릭

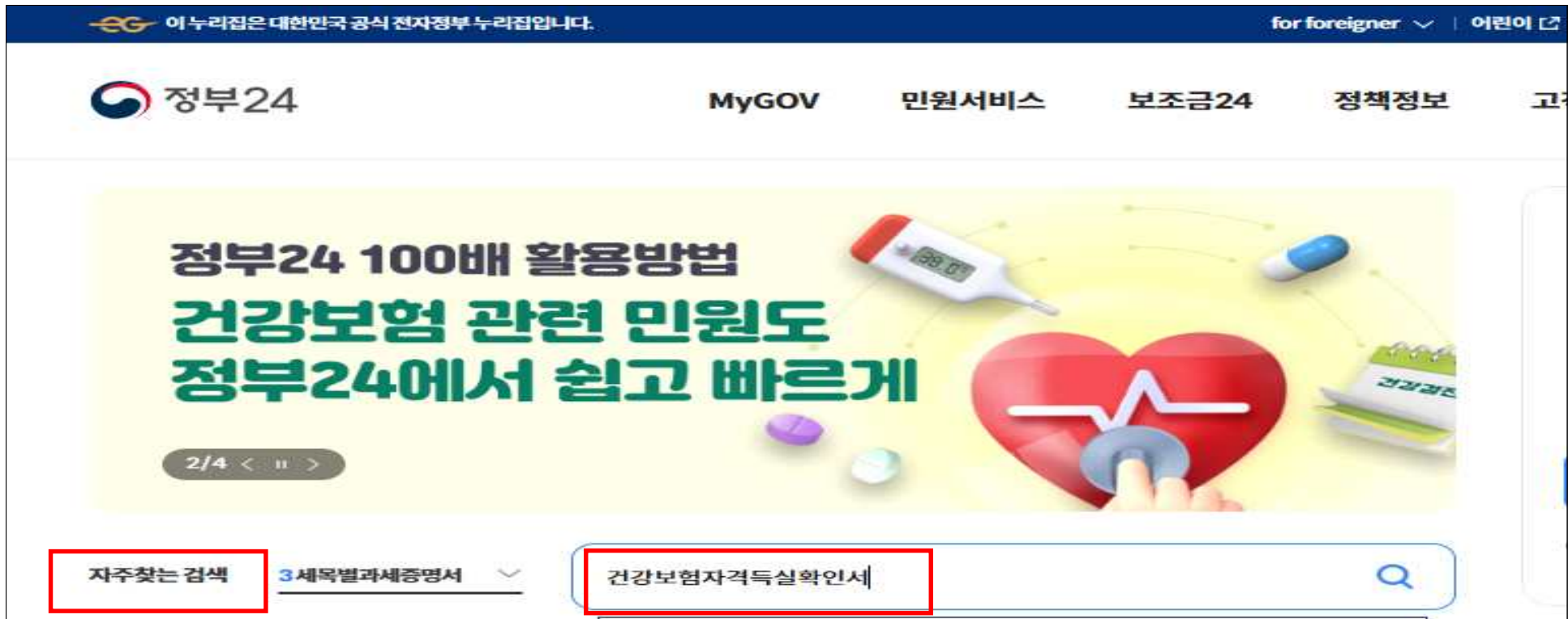

## 2. 비회원 발급 신청

① 개인정보 수집이용 동의 및 개인정보 사항 입력

② 수령방법"프린터출력"설정 후 하단"민원신청하기"클릭

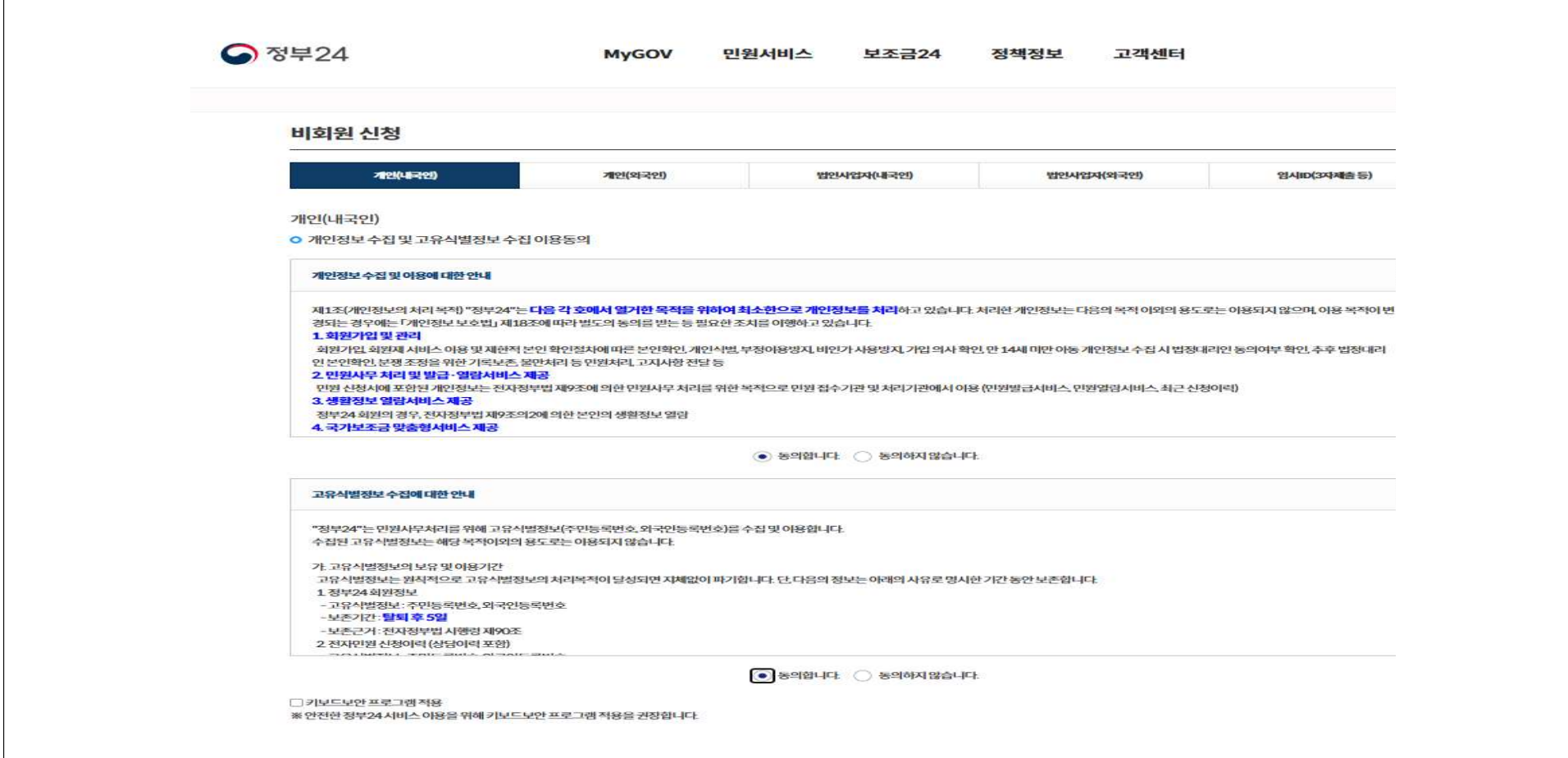

## 3. 공동·금융인증절차 진행

① 인증 진행 -> 민원처리 진행(대기 페이지 이동)

② 온라인신청민원 처리완료 ->"문서출력"클릭

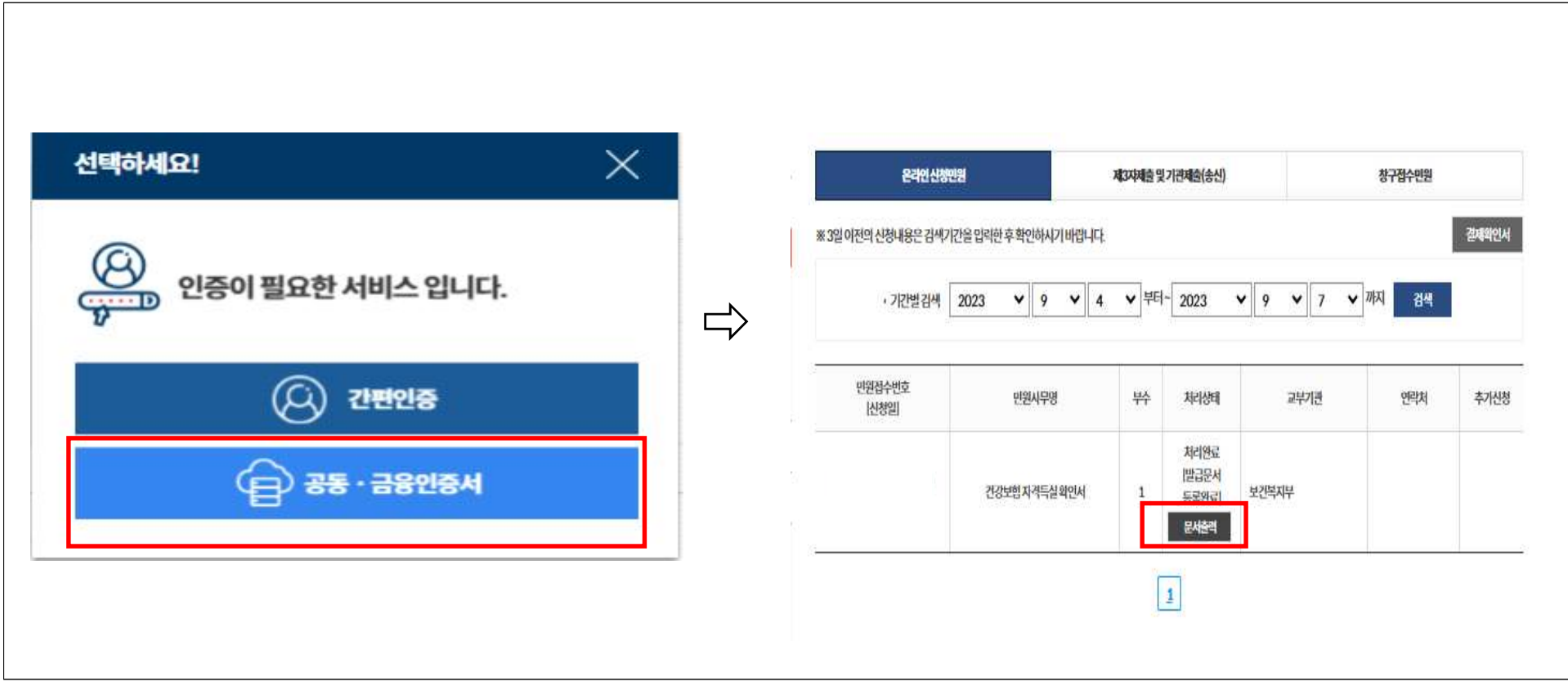